## Discoverer Reports

Conservation Discoverer Reports.

These reports are set up using the querying program available to the inside users of the Department of Natural Resources. It allows manipulation of the database to produce a specified result.

The queries can be found under the General Reports Menu Heading. They are combined in the Conservation Discoverer Reports box.

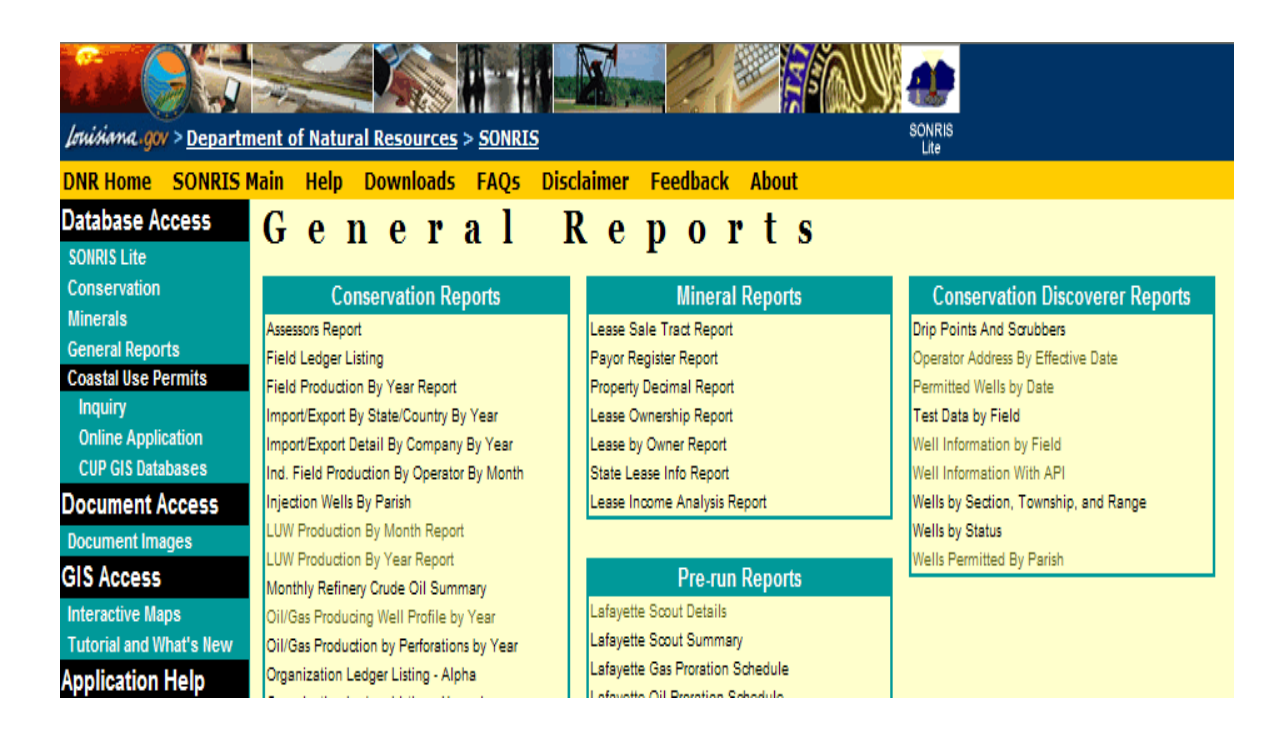

These reports are updated as they are run. They are considered "up to the minute". For example, if you run a report the Wells Permitted By Date report in the morning, if permits are added at any time later, they will show up on that report.

For the sake of our example, we are going to use Well Information By Field. Click on th menu item, Well Information By Field, and the query screen will be displayed.

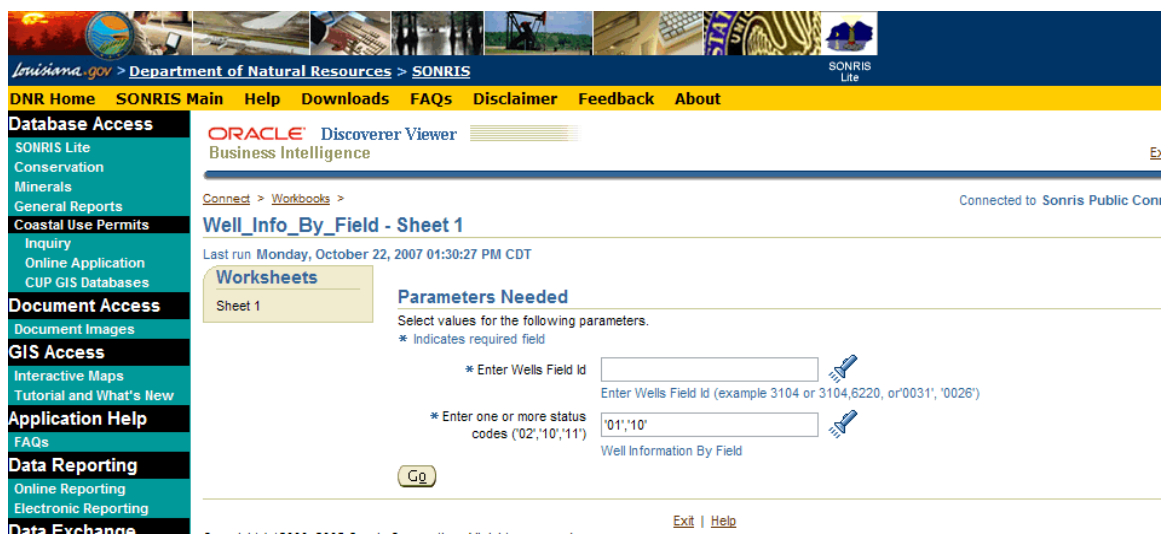

Note that examples of the way information should be entered are indicated:

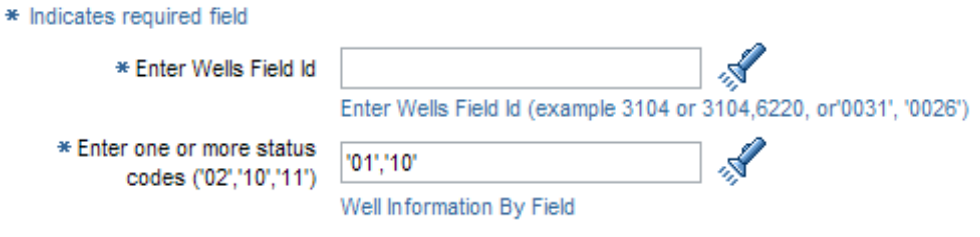

I used field code 0011 for this example. And I kept the default status codes.

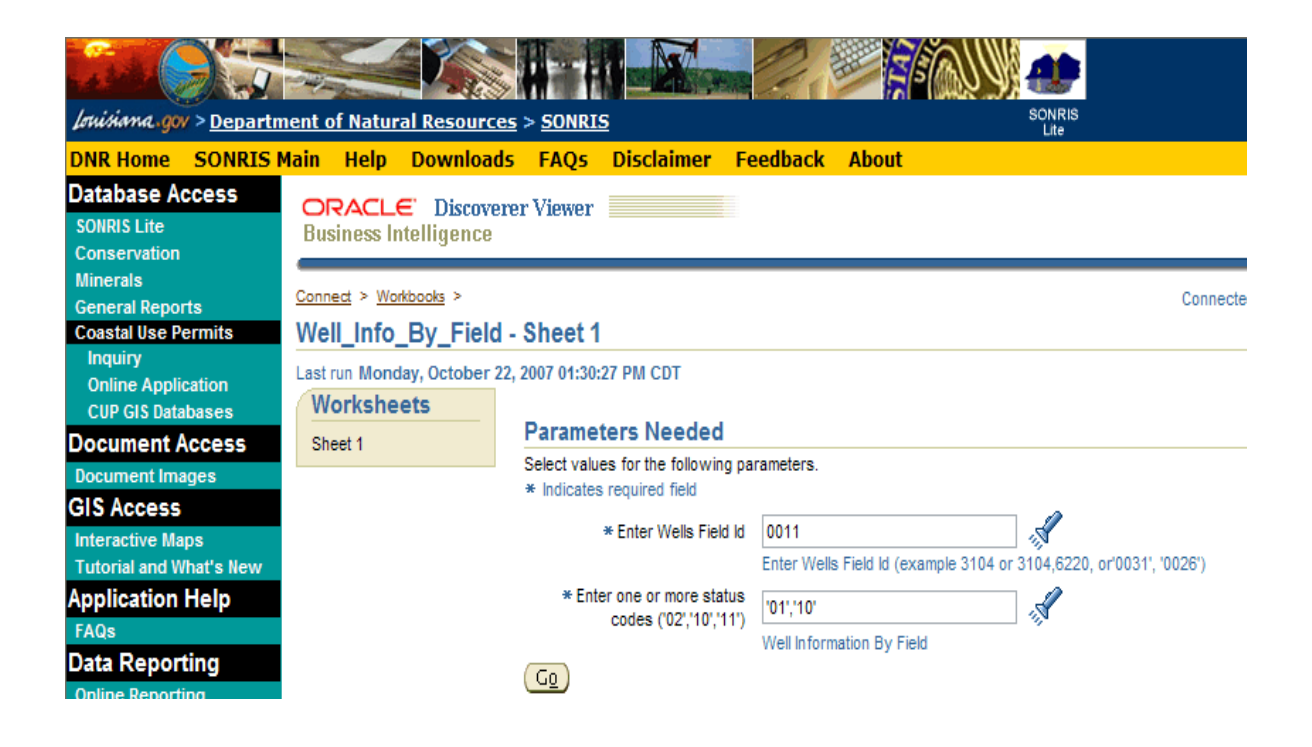

Once the field id and status codes you are interested in are entered, click "GO" The result is displayed as follows:

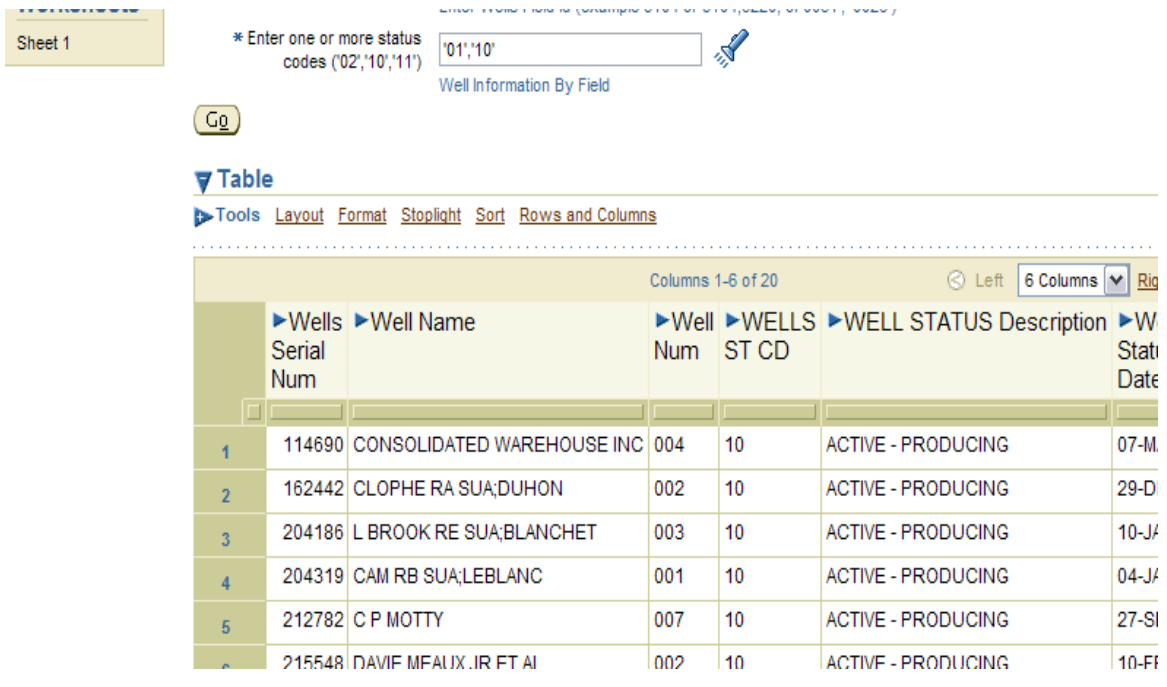

Of course the screen will have to be manipulated. This is possible by using the scroll bars on the right and bottom of the screen. When you use the bottom scroll bar, you will notice that you can only go so far. This can be remedied by changing the column count from the default to a higher number. Click on the Rows and Columns heading.

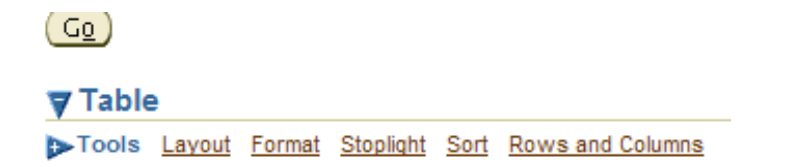

The Table Tool will open and you can change the default settings to more suitable numbers. When you are done, click "GO".

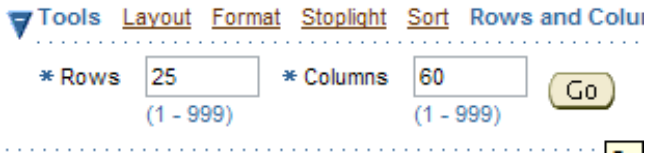

This will allow scrolling across to columns that were not visible before.

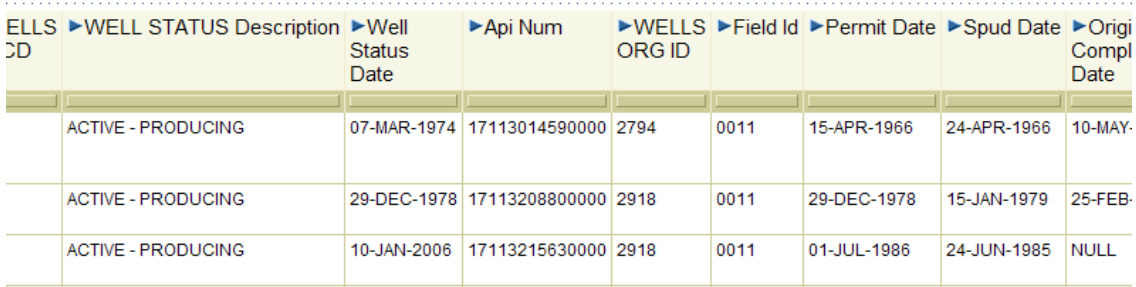

These reports can also be exported in various formats. In the "Actions" box, click on the "Export" button:

Last run Monday, October

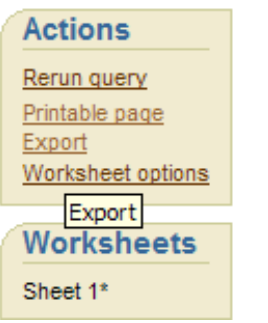

The different Export formats will be listed:

÷

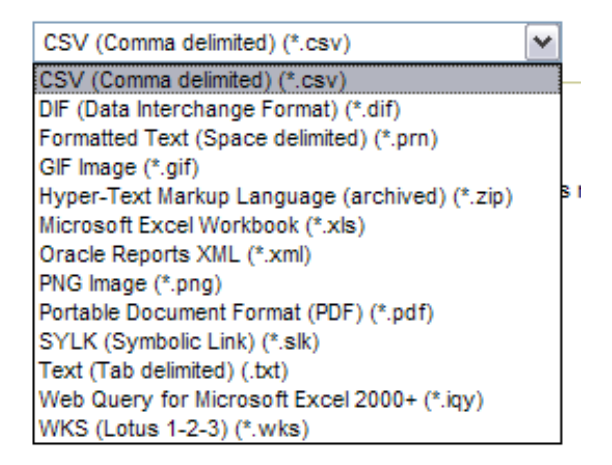

To pull, or "download" the information into an Excel spreadsheet, select Microsoft Excel Workbook (\*.xls) from the list.

## Choose export type

Use the drop-down list to specify the export file forma

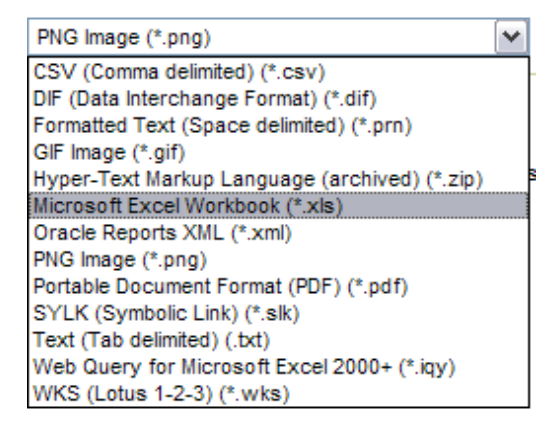

Once the selection is made, click on "Export".

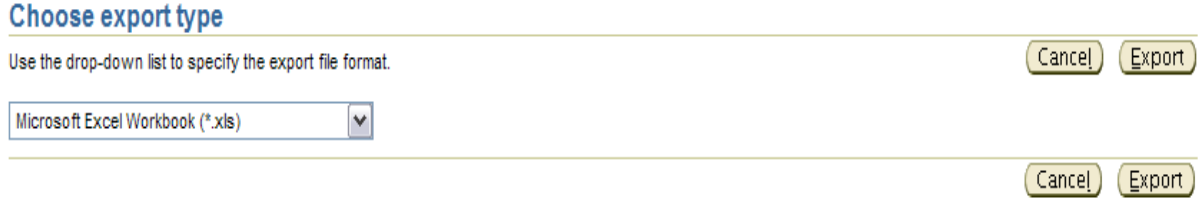

When the export has completed, you will get the following message, indicating that your export has been completed. You will click the "Click to View or Save" button.

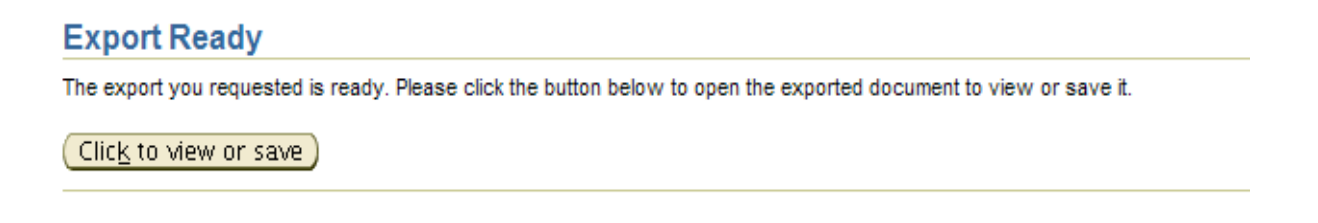

This will prompt the File Download for Excel.

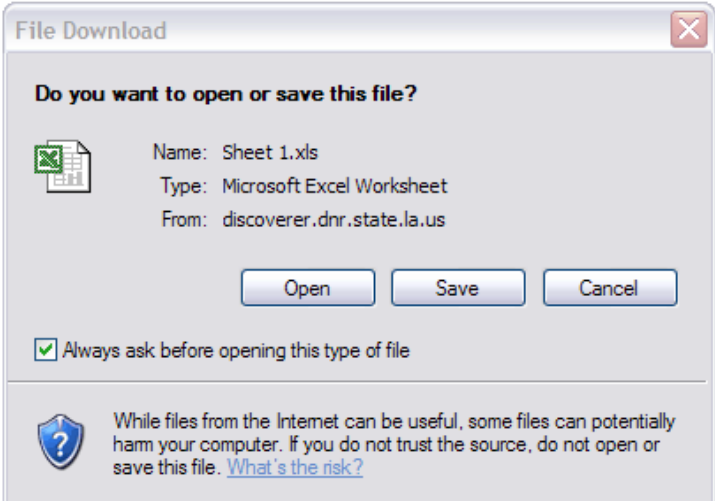

It is your choice as to how you want to handle the file. In my example for use here, I did not save, I chose "Open".

It is possible that you will be presented with the following question:

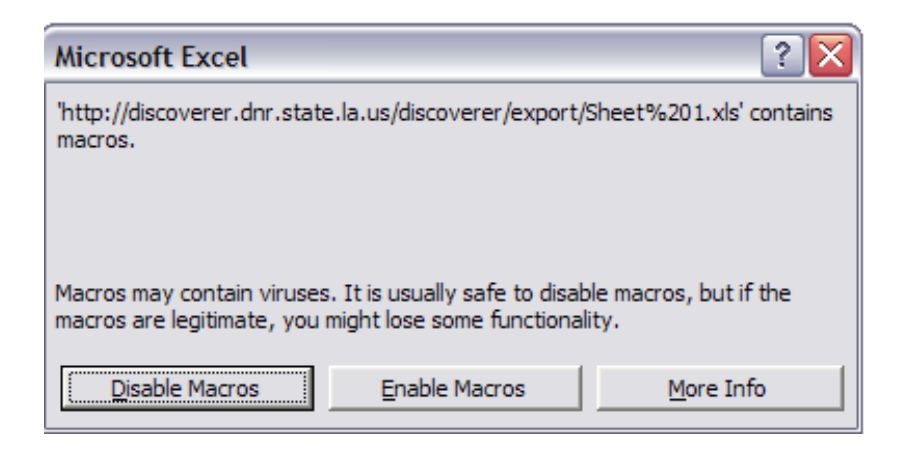

Here again, the selection is up to you. I selected "Enable Macros"

## (*Definition of Macro:*

## *Computer Science pl. mac·ros*

- *. A single, user-defined command that is part of an application and executes a series of commands.*
- *. A shorthand representation for a number of lines of code*. )

The Excel result of a Discoverer Report:

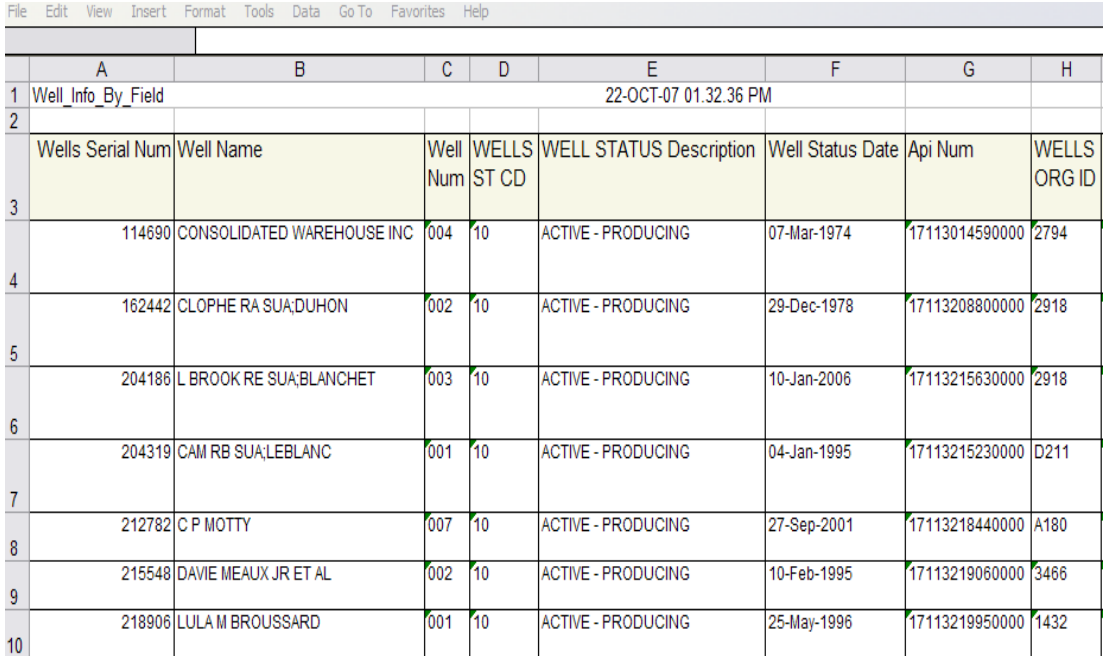

If you choose to select "Disable Macros", you will have to format the columns in Excel.

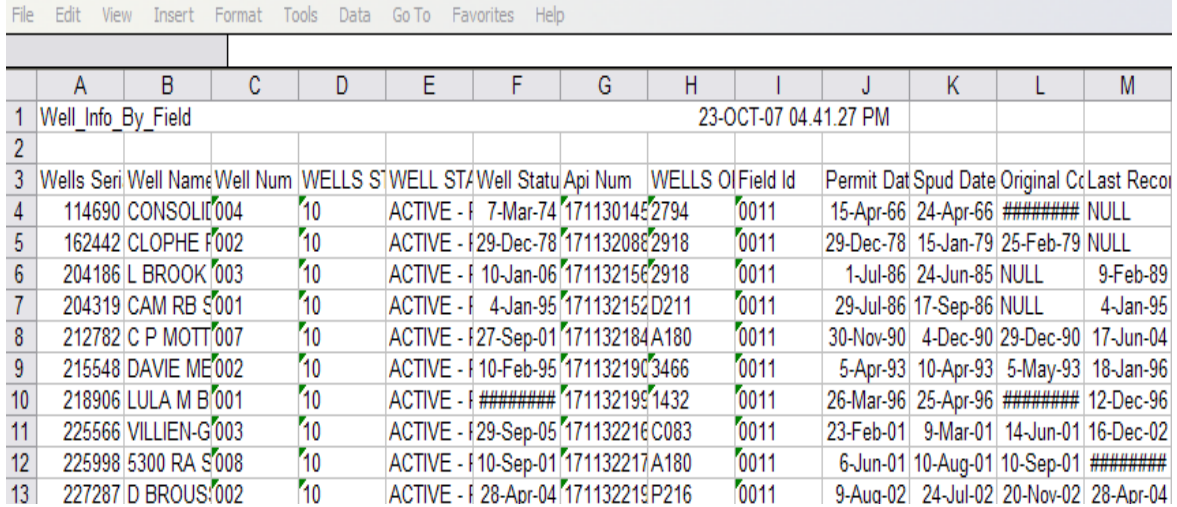

The "#####" indicate that the column is not wide enough to accommodate the data value. Widening the columns will correct this.

Every once in a while, there is a security error. In our experience we've noted the following steps will take care of it.

In Excel, under Tools, click on Options.

.

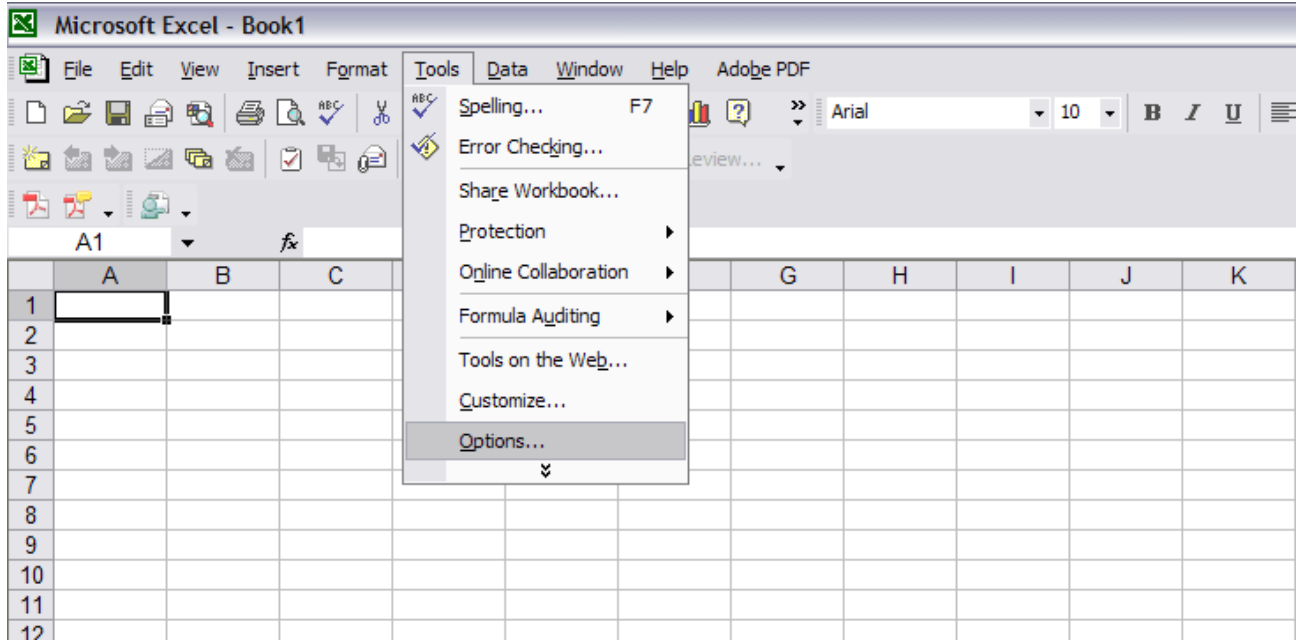

When the option choices pop up, click on the "Security " tab.

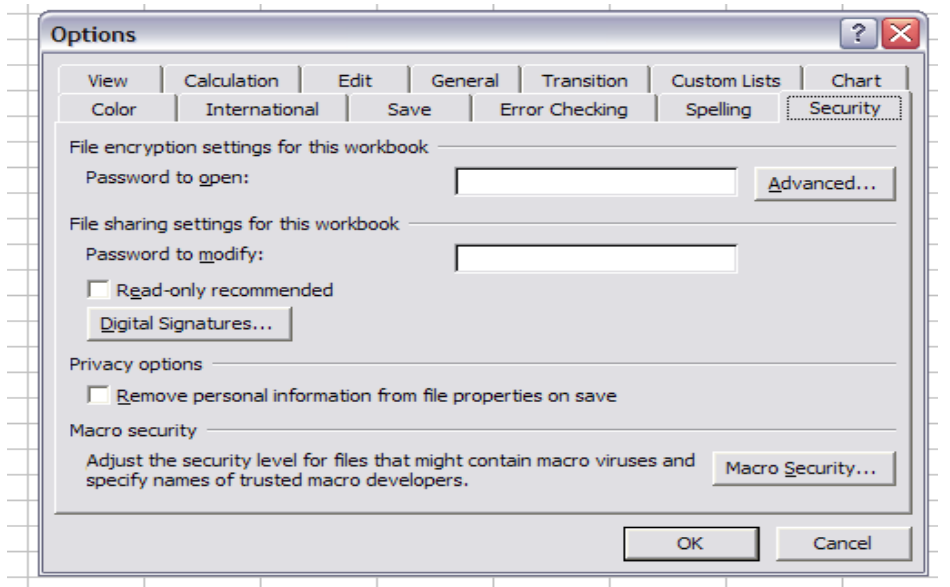

From here, click on the Macro Security button at the bottom of the box. This will bring up several security options.

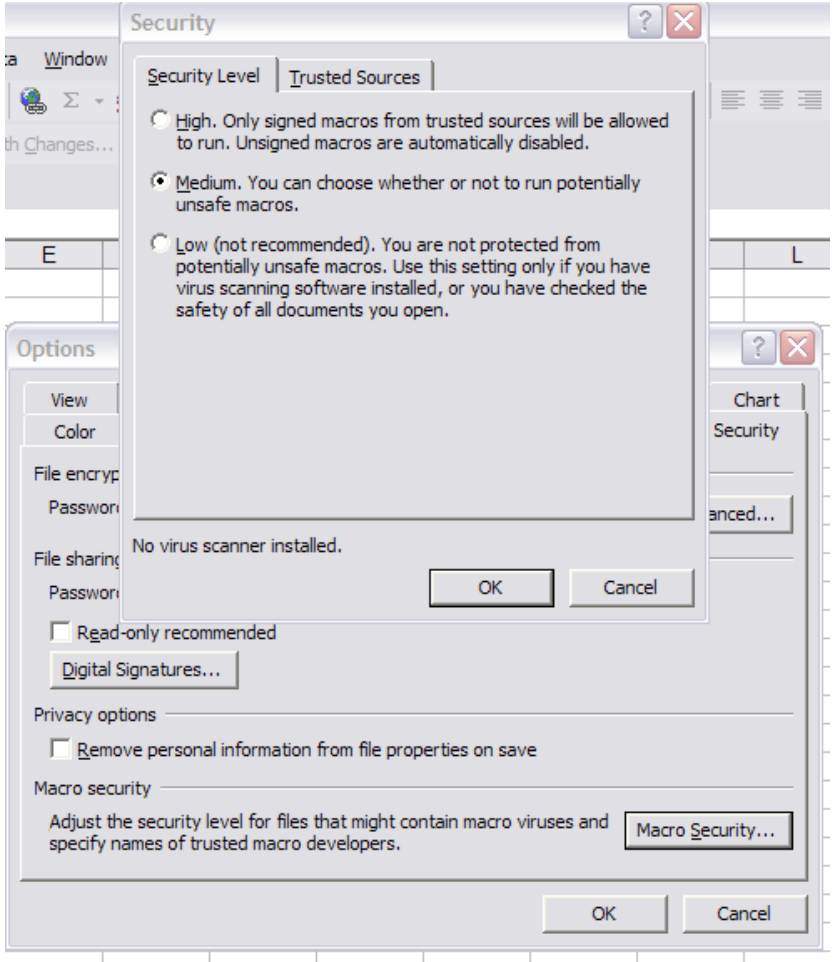

Click on "Medium" security. This will allow you to choose to enable or disable the macros. After selection, click "OK" until you are back to the Excel sheet.

Once the report is saved in Excel, it can be manipulated as any other Excel document can.

Please do not save any workbooks online. Export the workbook into Excel and save it there.

Also, these reports are specially run queries. They are out there based on user demand and request count. Requests are carefully researched for feasibility before they are made public. Not just any request for a report will be accepted.